## Hoe kan ik een bevestigingsbestand ontvangen met Smart Licensing Using Policy (SLP)?

## Inhoud

Uitsluitend voor extern gebruik door klant/partner: deze instructies zijn bedoeld om klanten/partners te helpen de volgende actie zelf uit te voeren om het probleem op te lossen. Als de klant/partner problemen ondervindt volgens de instructies, laat u hen een case openen met licentieondersteuning [\(https://www.cisco.com/go/scm\)](https://www.cisco.com/go/scm) om te helpen deze op te lossen. Voer deze handelingen NIET zelf uit als u een interne Cisco-bron bent buiten het Licensing Support-team.

Zorg er voordat u start voor dat u over het volgende beschikt:

- Actieve Cisco.com account.
- RUM Report in .tar Format.

Stap 1: Log in op de [CSSM](https://software.cisco.com) en klik op Licenties beheren.

Stap 2: Selecteer de slimme account (linkerbovenhoek van het scherm) die het rapport zal ontvangen.

Stap 3: Selecteer Smart Software Licensing, klik op Reports en klik vervolgens op Usage Data Files.

Stap 4: Klik op Upload Usage Data. Blader naar de bestandslocatie (RUM-rapport in tar-formaat), selecteer en klik op Upload Data.

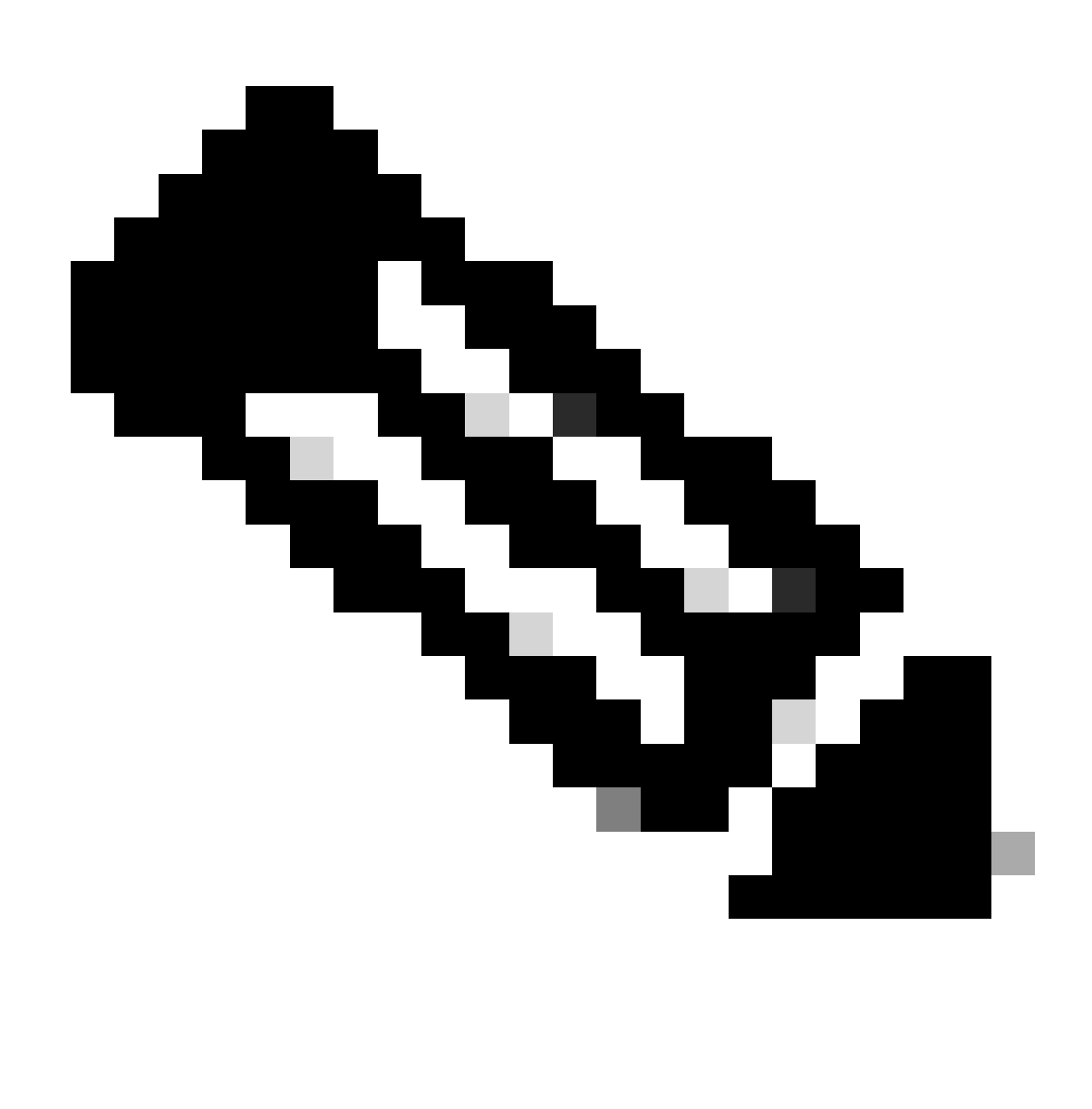

Opmerking: u kunt een bestand niet verwijderen nadat het is geüpload. U kunt desgewenst echter een ander bestand uploaden.

Stap 5: Selecteer in het pop-upvenster Virtuele accounts selecteren de virtuele account die het geüploade bestand zal ontvangen.

Stap 1 Resultaat: het bestand wordt geüpload naar Cisco en wordt vermeld in de tabel Gebruiksgegevens in het scherm Rapporten, met daarin de bestandsnaam, de tijd waarop het is gerapporteerd, de virtuele account waarop het is geüpload, de rapportagestatus, het aantal gerapporteerde productinstanties en de bevestigingsstatus.

Stap 6: Klik in de kolom Bevestiging op Downloaden om de ACK op te slaan. Het kan zijn dat u moet wachten tot het bestand in de kolom Bevestiging wordt weergegeven. Als er veel RUMrapporten of -verzoeken zijn om te verwerken, kan CSSM een paar minuten duren.

Probleemoplossing:

Als u een probleem met dit proces ervaart, dat u niet kunt oplossen, opent u een case in **[Support](https://mycase.cloudapps.cisco.com/case?swl)** [Case Manager \(SCM\)](https://mycase.cloudapps.cisco.com/case?swl) met de optie Softwarelicenties.

Voor feedback over de inhoud van dit document, gelieve [hier](https://app.smartsheet.com/b/form/b4046460ebdf4287bba6c3de30bd39b9) in te dienen.

## Over deze vertaling

Cisco heeft dit document vertaald via een combinatie van machine- en menselijke technologie om onze gebruikers wereldwijd ondersteuningscontent te bieden in hun eigen taal. Houd er rekening mee dat zelfs de beste machinevertaling niet net zo nauwkeurig is als die van een professionele vertaler. Cisco Systems, Inc. is niet aansprakelijk voor de nauwkeurigheid van deze vertalingen en raadt aan altijd het oorspronkelijke Engelstalige document (link) te raadplegen.